# **UNIVERSIDADE FEDERAL DE SANTA MARIA CAMPUS PALMEIRA DAS MISSÕES CURSO DE CIÊNCIAS ECONÔMICAS SOLICITAÇÃO DE REGISTRO DE ACG NO PEN SIE**

Poderão solicitar as ACGs alunos do **6º semestre ou 70% do Curso** e a partir da **7ª semana** do início de semestre. No entanto, o discente pode aproveitar horas de ACGs desde o período que ingressou, ou seja, desde o **1º Semestre do Curso** (sugere-se a organização de uma pasta para guardar os comprovantes).

O número mínimo de horas depende da grade curricular em que você está matriculado, conforme quadro abaixo

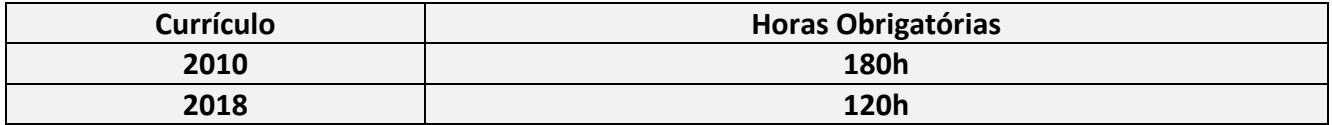

A avaliação/aproveitamento pela Comissão segue a distribuição descrita no quadro abaixo, aprovada pelo Colegiado do Curso na Ata nº 017/2022. O detalhamento de cada categoria está na página final.

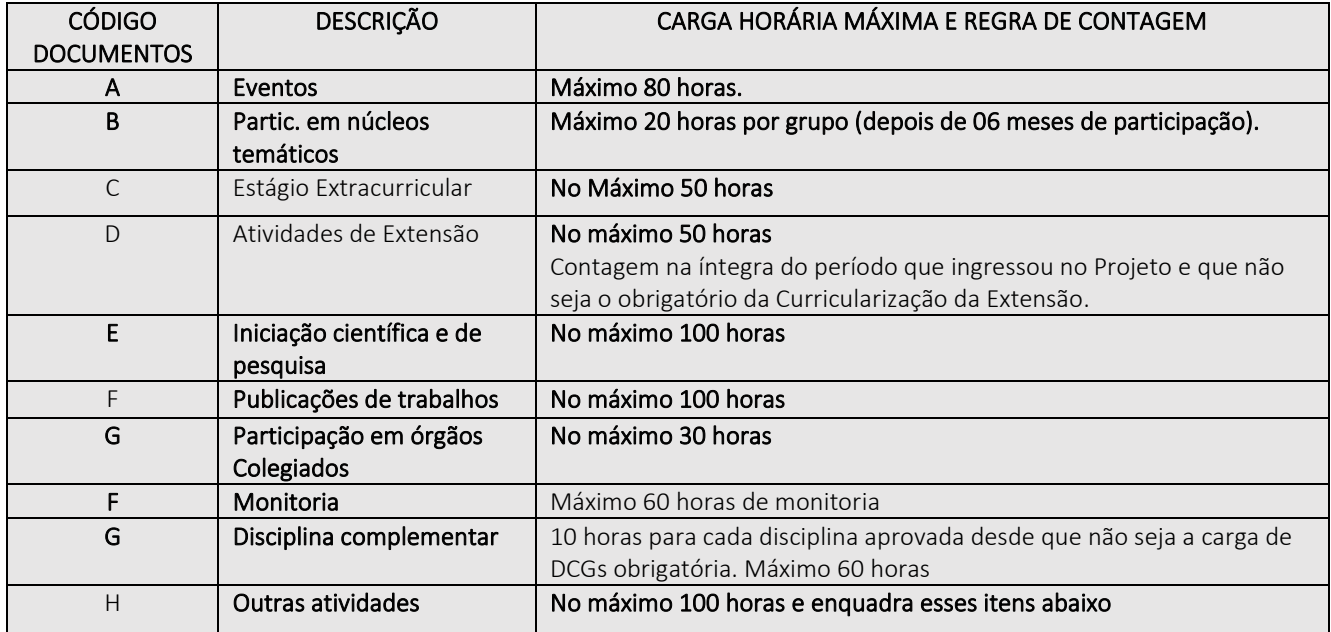

O registro de ACGs se dá por meio de solicitação aberta pelo discente no **Portal do Aluno (PEN-SIE),** de acordo com as etapas abaixo descritas

## **1. Acessar o Portal do Aluno (PEN-SIE)**

Realizar login usando o número de matrícula e senha de acesso aos Portais da UFSM.

#### **2. Selecionar "Alteração Curricular"**

Selecionar a opção utilizando o menu superior disponível no Portal do Aluno (figura abaixo).

#### **3. Clicar em "Requerimento de Dispensa"**

Selecionar a opção conforme a figura abaixo.

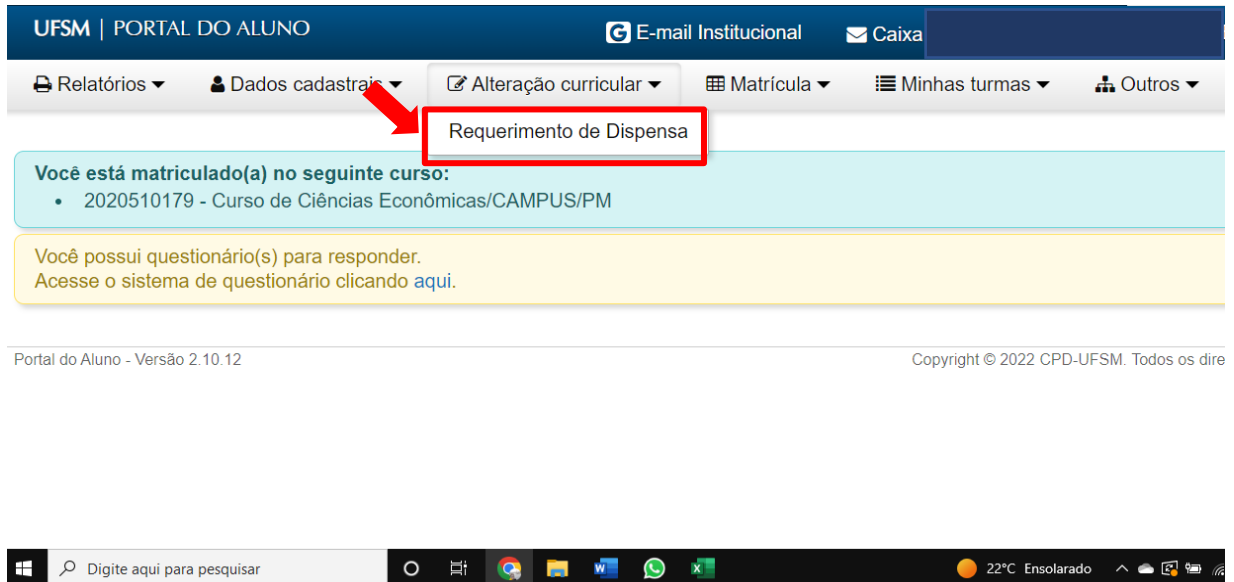

## **4. Clicar em "Solicitar Dispensa"**

Selecionar a opção conforme mostrado na figura abaixo.

 $\leftrightarrow$  Relatorios  $\blacktriangledown$ △ Dados cadastrais ▼ G Alteração curricular ▼  $\equiv$  Matricula  $\blacktriangledown$  $\equiv$  minnas turmas  $\blacktriangledown$  $\blacksquare$  Uutros

# Processos de Dispensa

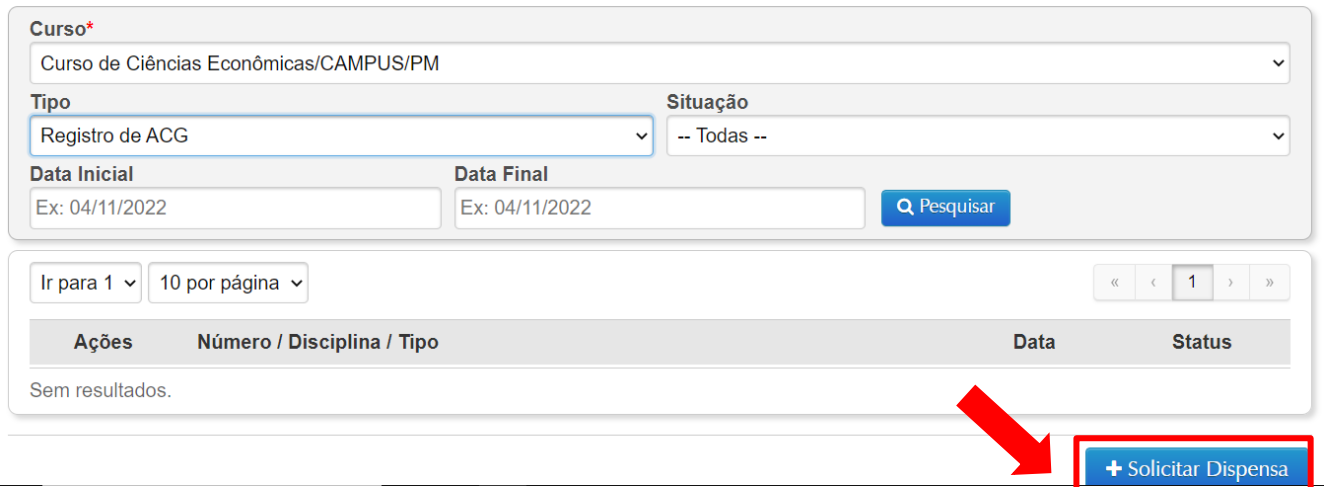

## **5. Selecionar "Registro de ACG"**

#### **6. Clicar em "Próximo"**

Proceder conforme mostrado na figura abaixo. Selecionar a opção indicada.

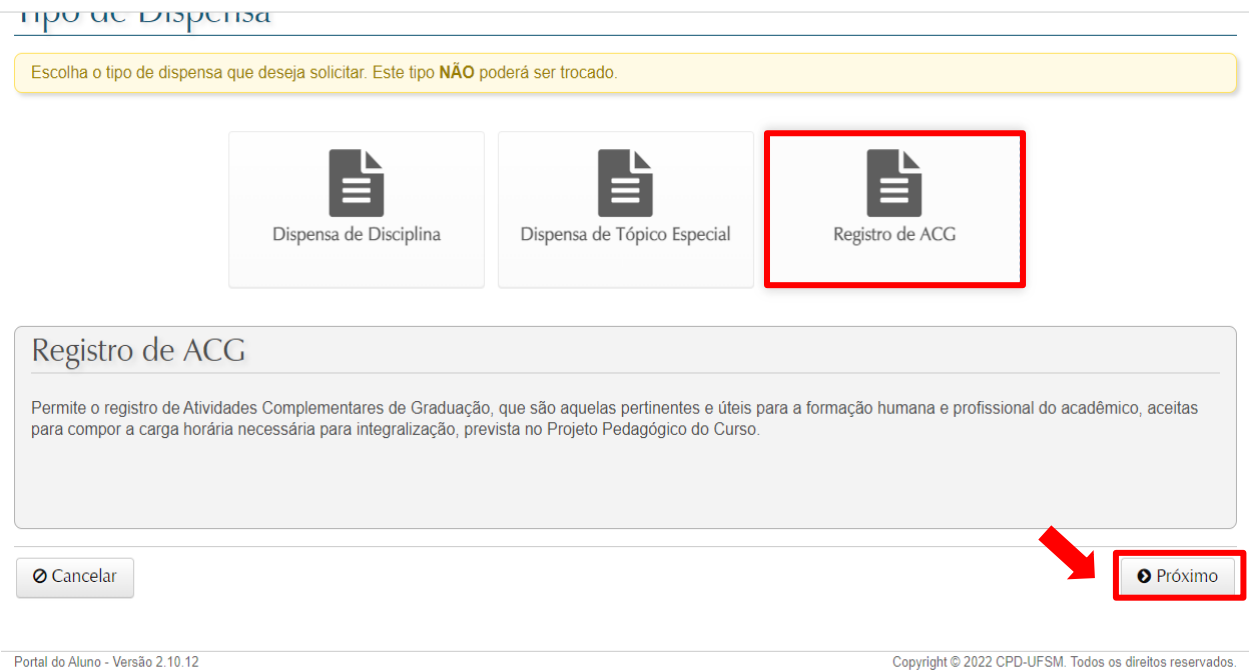

## **7. Selecionar a modalidade de registro da ACG**

Selecionar a modalidade de registro da ACG, de acordo com a **Norma de ACG's do curso de Ciências Econômicas – UFSM/Palmeira (quadro no início e no final do documento). É possível carregar mais de um documentos em um único processo conforme o passo 2 de 4**

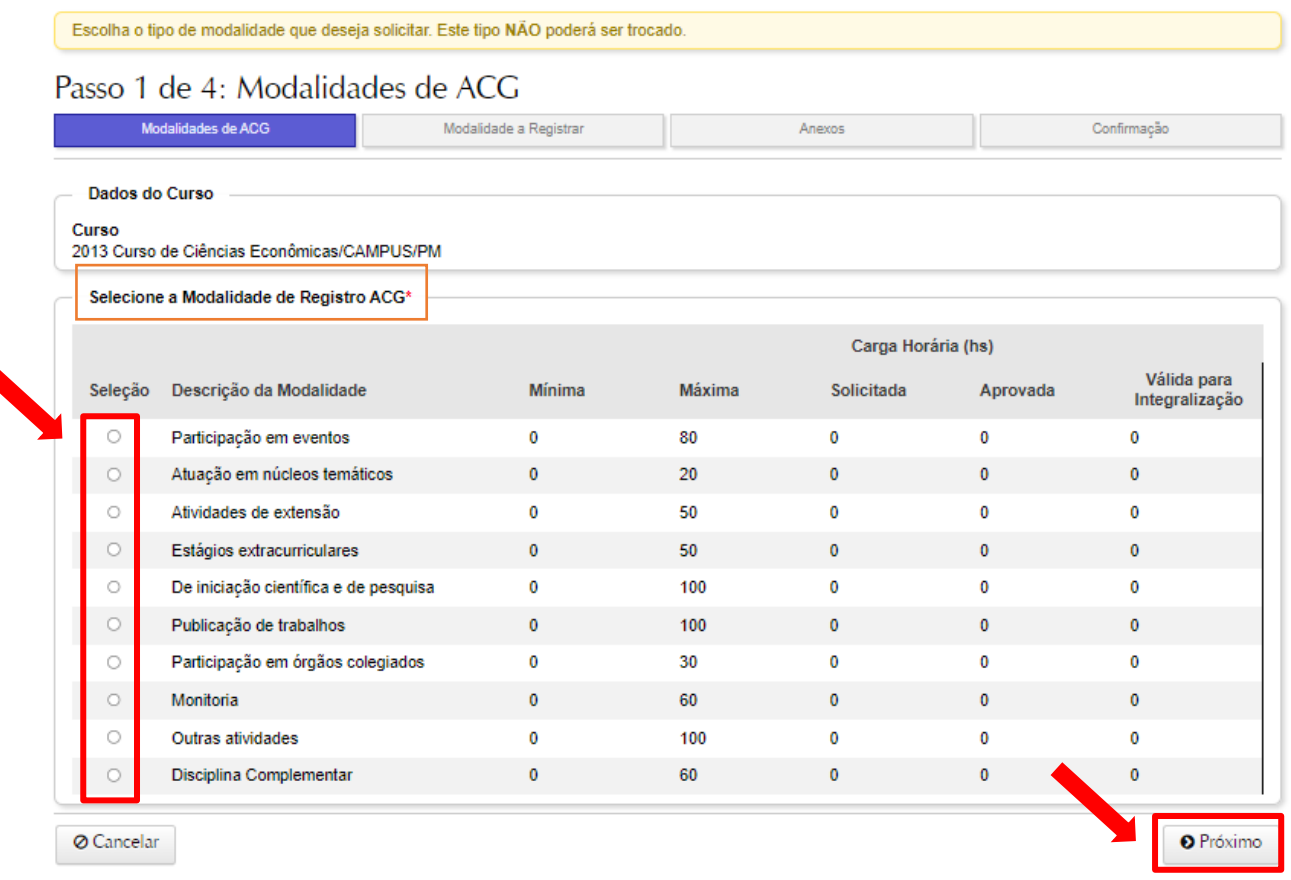

#### **8. Preencher os campos**

Preencher os campos diretamente no sistema, informando:

**- Nome da atividade:** Informar o nome da atividade realizada (ex: nome do evento que participou; título do projeto que participou, etc).

**- Carga Horária:** Informar a carga horária da atividade, de acordo com a Norma de ACG's do Curso de Ciências Econômicas

**- Data de início:** Informar a data de início da atividade.

**- Data de fim:** Informar a data de fim da atividade.

\*Quando o certificado ultrapassar o número de horas, informar o número de horas máximo, caso contrário o sistema não permite tramitar. O mesmo acontece quando o discente já obter a pontuação máxima na modalidade.

#### **9. Clicar em "Próximo"**

Clicar em "próximo", para avançar à próxima aba do formulário.

#### Novo Processo de Registro de ACG

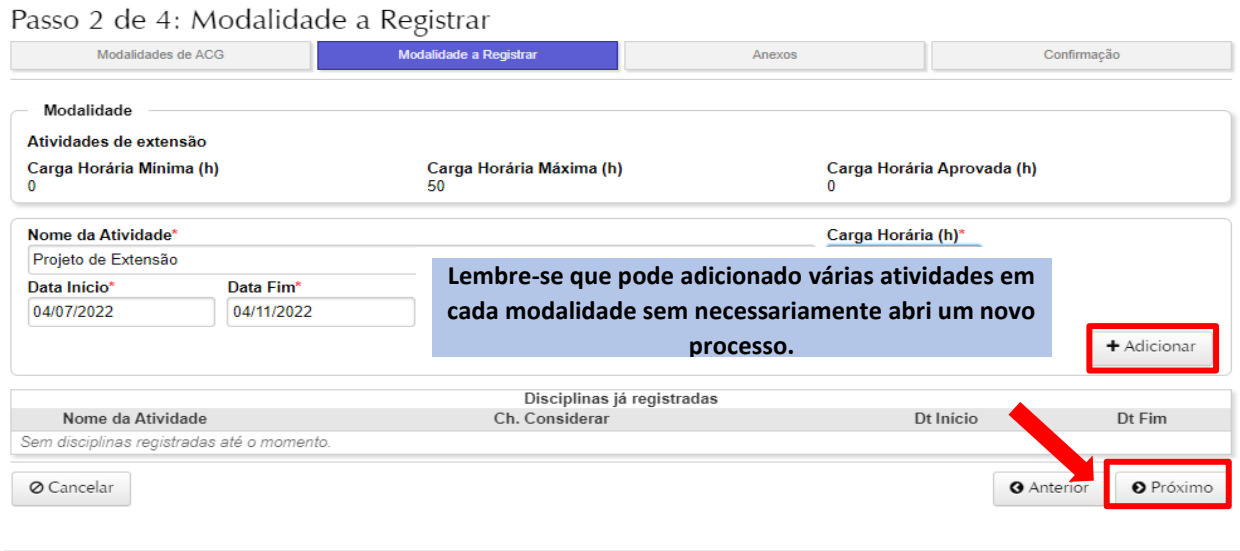

Portal do Aluno - Versão 2.10.12

Copyright @ 2022 CPD-UFSM, Todos os direitos reservados.

#### **10. Selecionar "Tipo de Anexo"**

Para realizar o upload dos arquivos comprobatórios.

#### **11. Anexar arquivo**

Realizar o upload do documento comprobatório para a ACG realizada,

#### **12. Clicar em "+ adicionar"**

Clicar no botão, para incluir o documento comprobatório no processo.

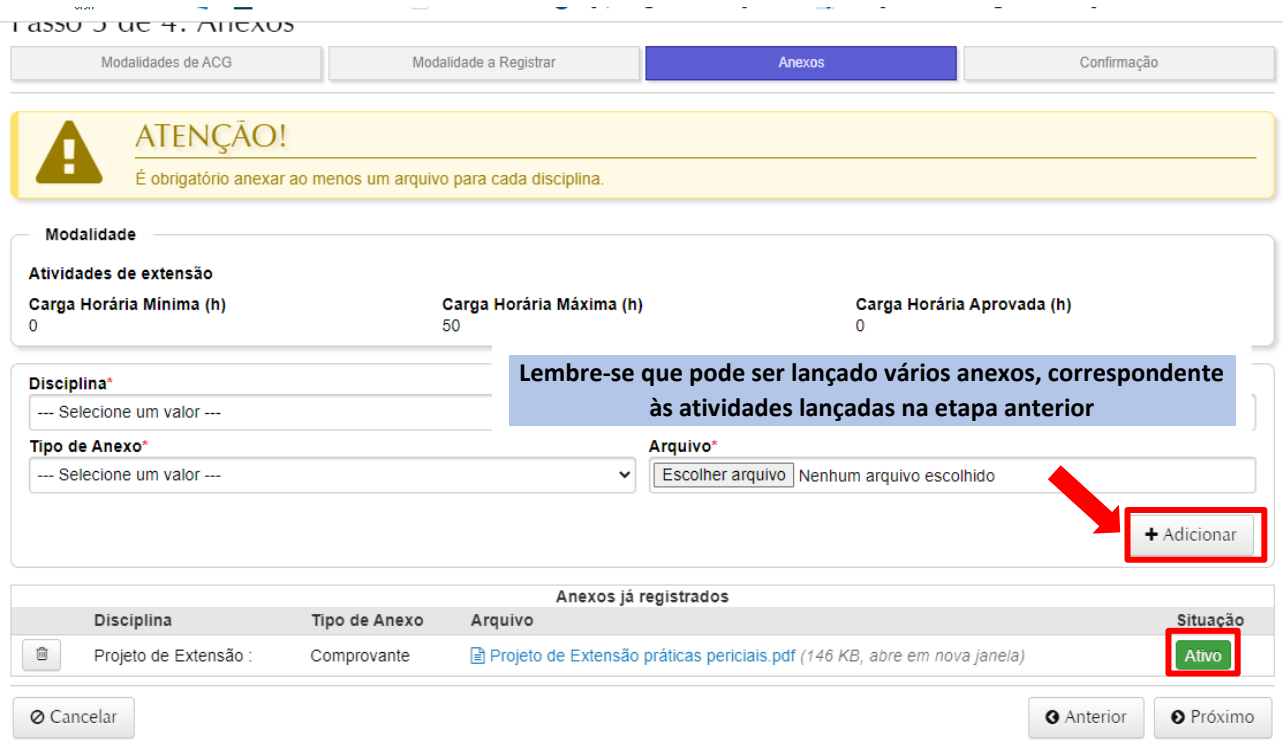

## **13. Clicar em "Próximo"**

Para avançar à próxima aba do formulário.

#### **14. Revisar os dados inseridos**

Revisar os dados inseridos e, se necessário, realizar correções.

## **15. Clicar em "Enviar".**

Para enviar a solicitação de cômputo de ACG.

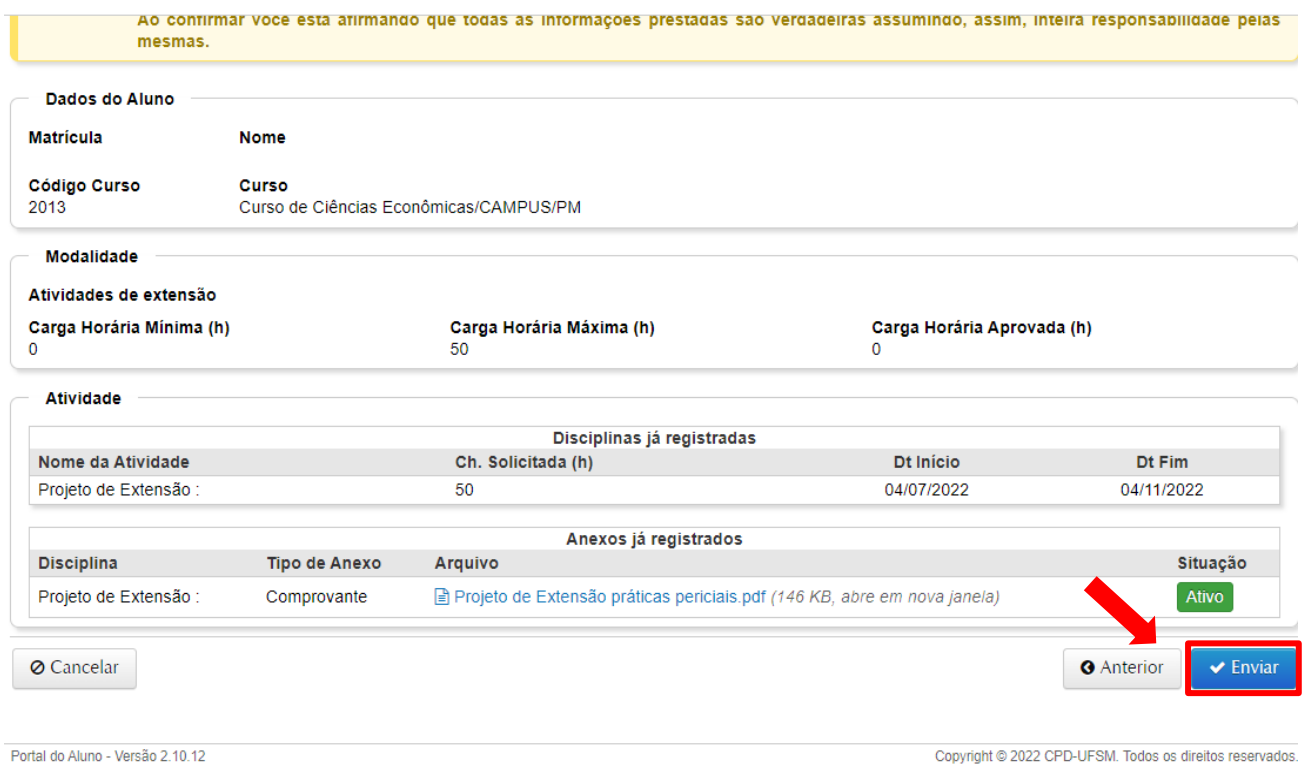

## Processos de Dispensa

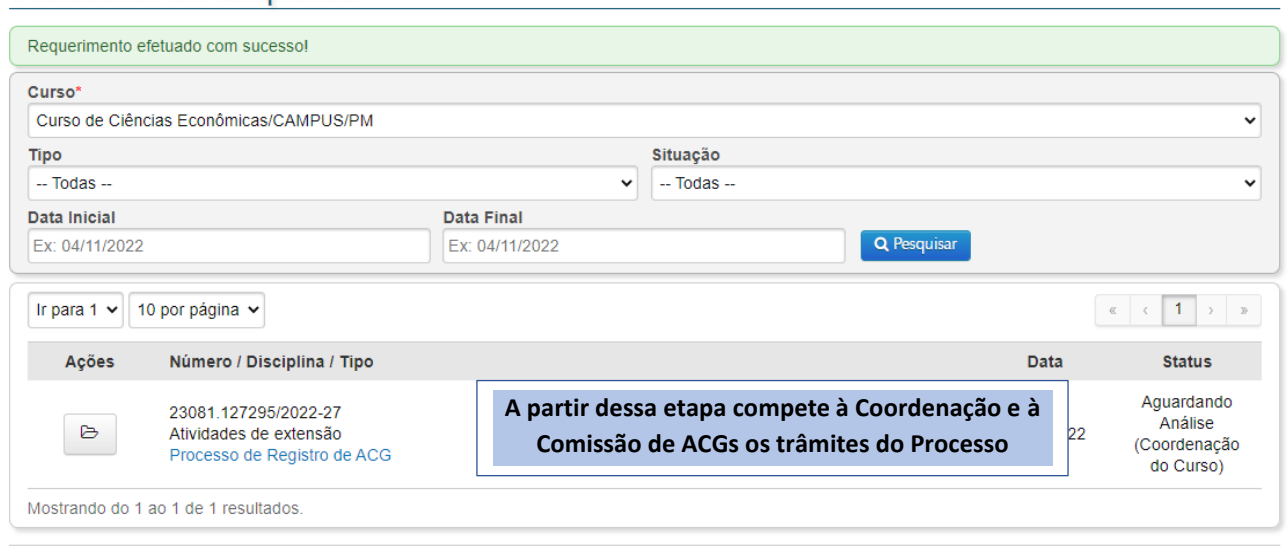

## **16. coordenação envia o processo à Comissão de ACG's**

A coordenação recebe a documentação enviada pelo discente e envia para a comissão de ACG's os documentos recebidos, para análise. **17. A comissão de ACG's analisa o processo** 

## **18. A Comissão de ACG's Envia recomendação à Coordenação**

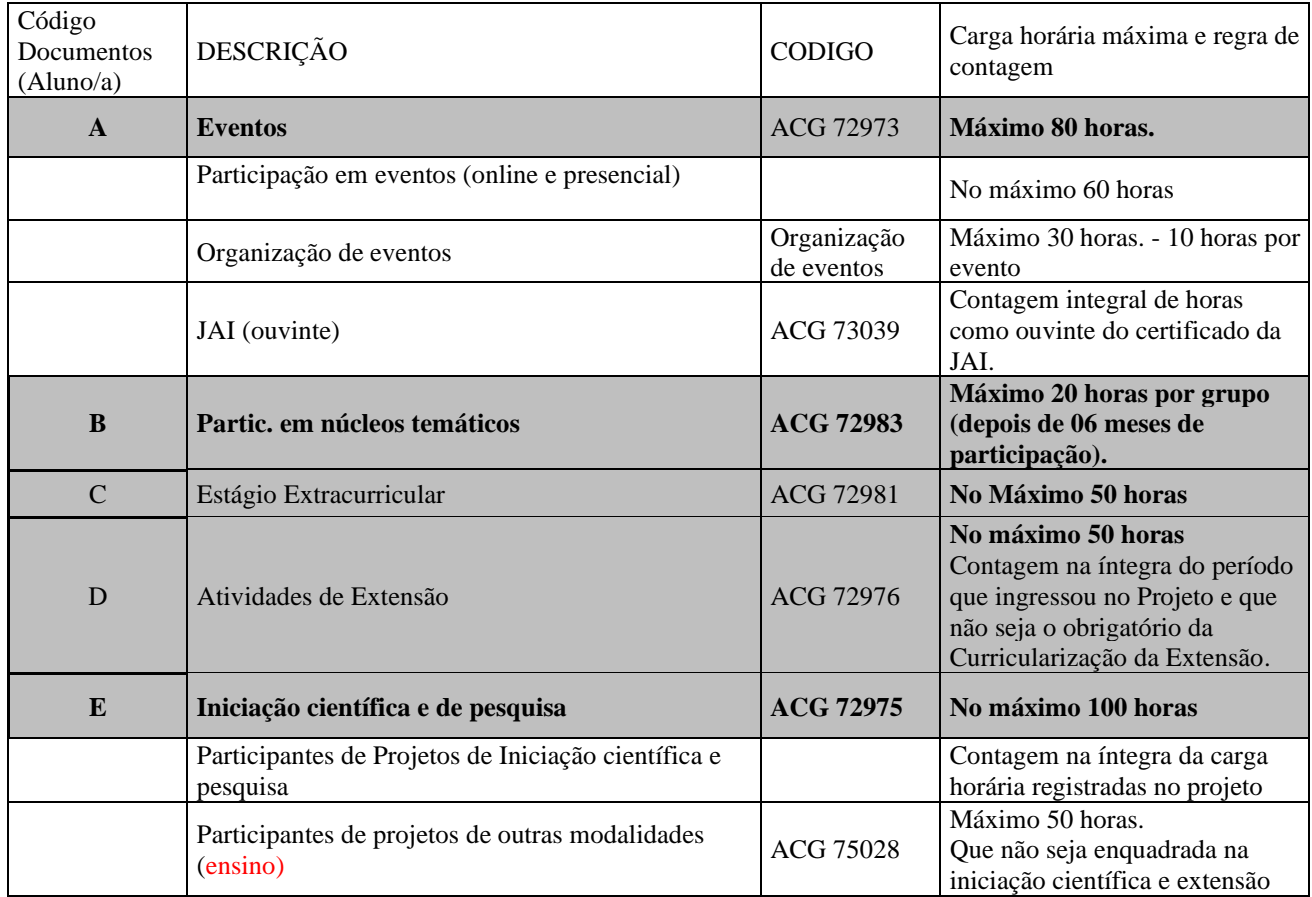

Quadro com o detalhamento das atividades e horas a serem computadas em cada modalidade

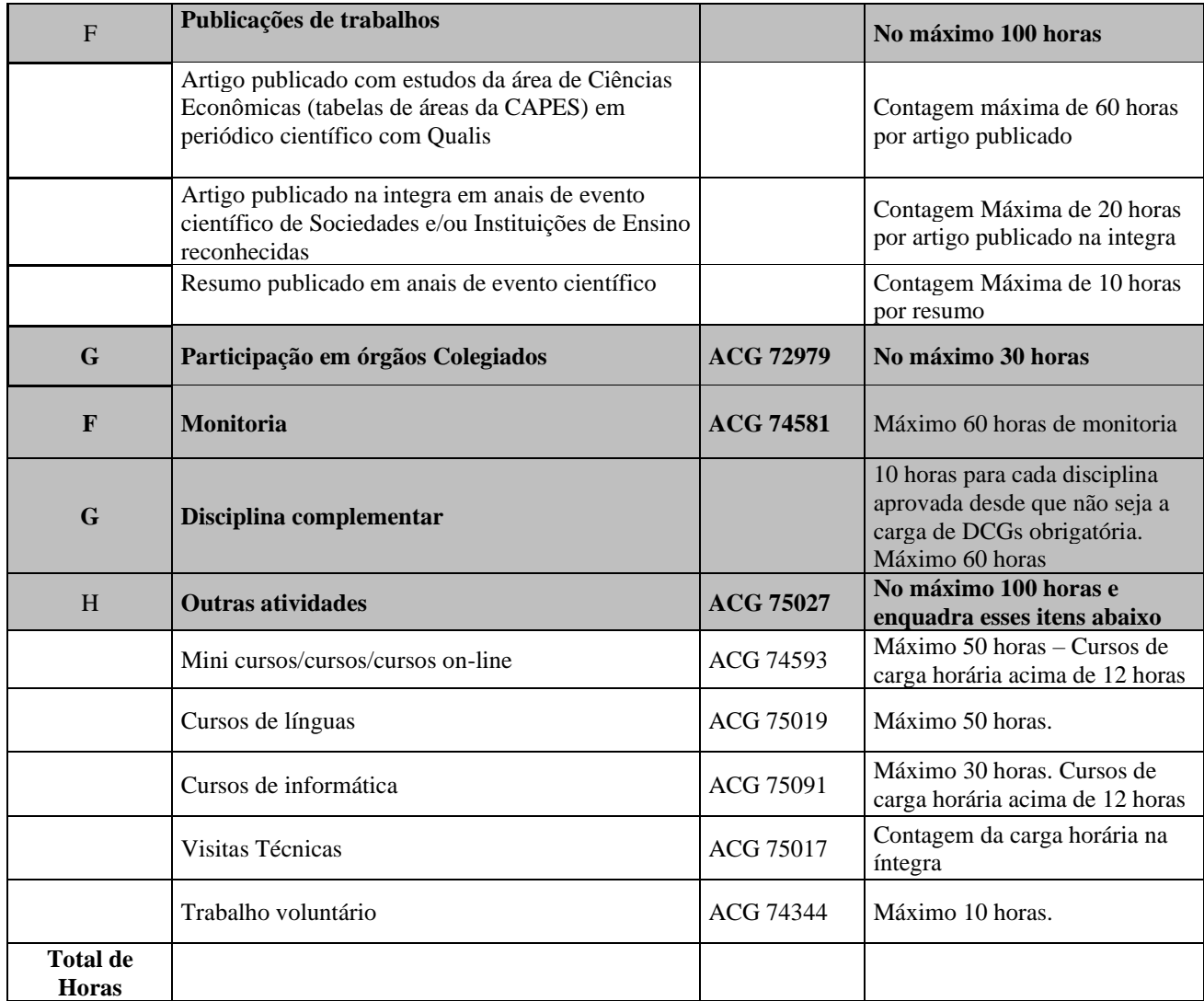

Comissão de ACGs

Tanice Andreatta – Presidente Elaine Ferreira – titular Gabriel Nunes Oliveira - Suplente